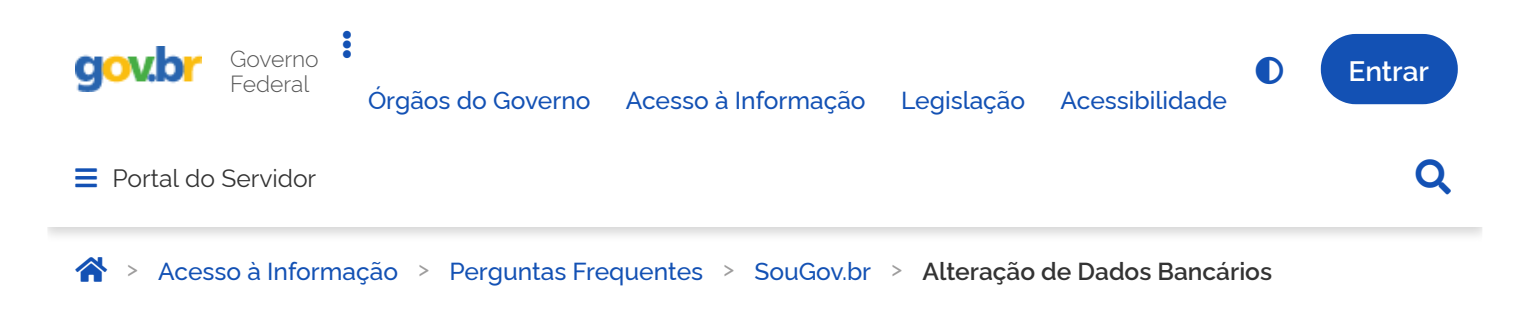

## <span id="page-0-0"></span>**Alteração de Dados Bancários**

Publicado em 23/07/2021 16h23 Atualizado em 09/06/2022 10h14 Compartilhe:  $\bullet$  Compartilhe:  $\bullet$ 

## **Alteração de Dados Bancários**

O aplicativo SouGov disponibilizou mais um serviço para você, servidor, aposentado ou pensionista. A alteração de seus Dados Bancários agora poderá ser realizada pelo aplicativo SouGov de forma simples e rápida.

Para realizar a solicitação de alteração de dados bancários é necessário, por segurança, cadastrar seu dispositivo.

Se tiver dúvidas de como cadastrar seu dispositivo, **[clique aqui](https://www.gov.br/servidor/pt-br/acesso-a-informacao/faq/sou-gov.br/acesso-sou-gov-br-senha-gov-br-e-instalacao/3-como-cadastrar-dispositivo-no-aplicativo-sou-gov-br)**.

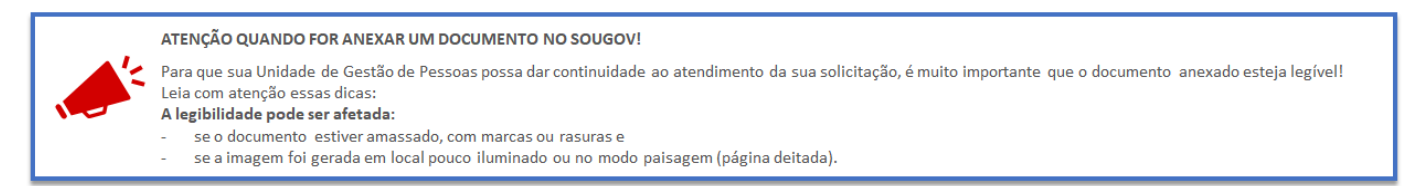

Agora, siga o passo a passo e saiba como solicitar a alteração de seus dados bancários:

**1º)** Acesse o aplicativo SouGov.br com a sua senha do gov.br. Se ainda não tem acesso ao aplicativo SouGov, **[clique aqui](https://www.gov.br/servidor/pt-br/acesso-a-informacao/faq/sou-gov.br/acesso-sou-gov-br-senha-gov-br-e-instalacao/acesso-sou-gov-br-senha-gov-br-e-instalacao)** e veja como obter.

**2º)** Na tela inicial do SouGov, em **Solicitações** clique em **Dados Bancários:**

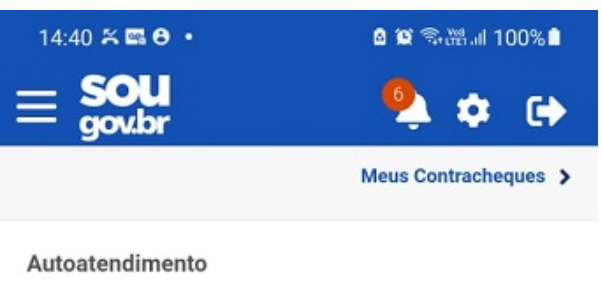

Aqui você tem informação a hora que quiser!

em breve Avaliação de Consulta **Ficha Finan** Desempenho Contracheque Anual Ver todas as opções >

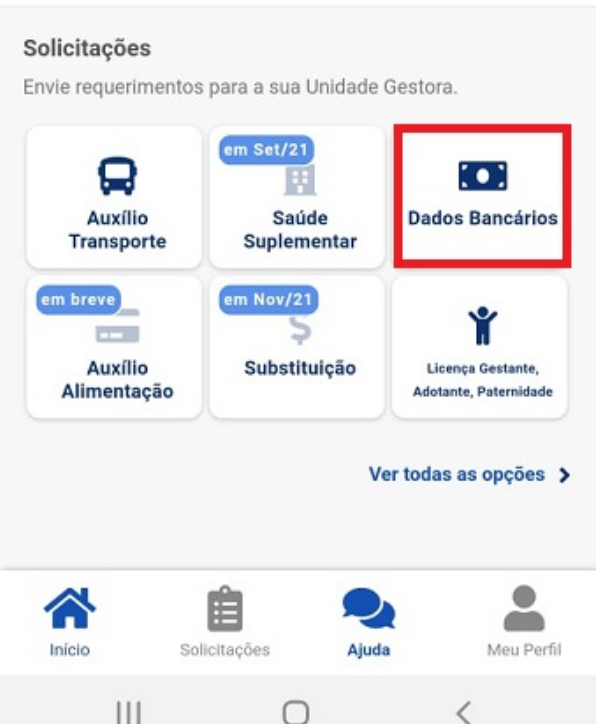

**3º)** Na próxima tela, você verá as informações da sua conta atual. Nessa tela você poderá alterar a sua **Conta Salário** e incluir uma **Conta para outros recebimentos**.

Para alterar a sua **Conta Salário** ou a sua **Conta para outros recebimentos**, clique no lápis à direita dos dados da sua conta e inclua os dados da nova conta. Caso não possua uma **Conta para outros recebimentos** cadastrada e deseje incluir, clique em **Adicionar.**

Se a conta for única para os dois casos, basta repetir os dados da conta.

Para prosseguir com o procedimento, clique em **Próximo:**

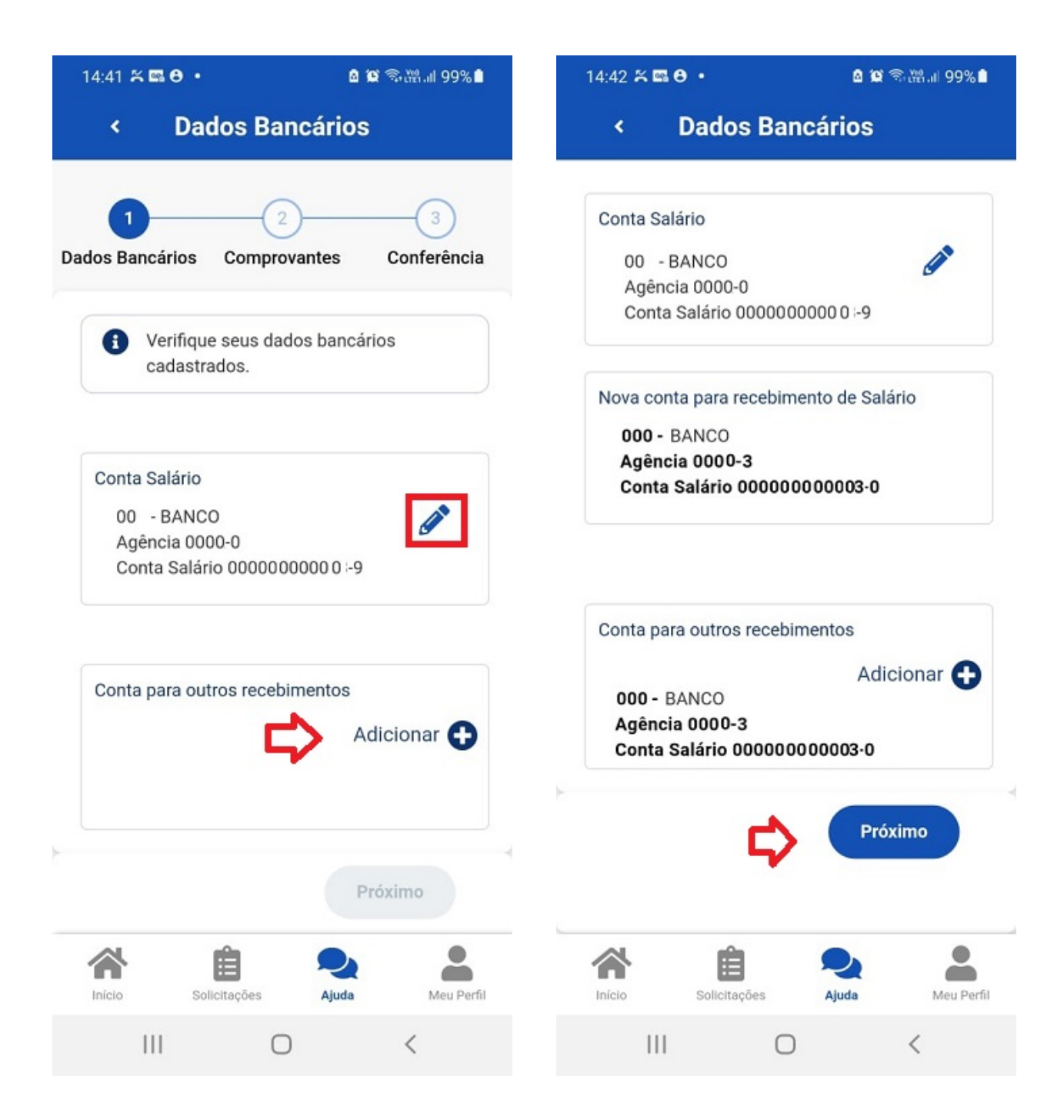

**4º)** Será necessário incluir o comprovante de dados bancários, que é exigido para avaliação da alteração de sua conta. Clique na seta para inserir uma imagem ou PDF e depois em **Próximo:**

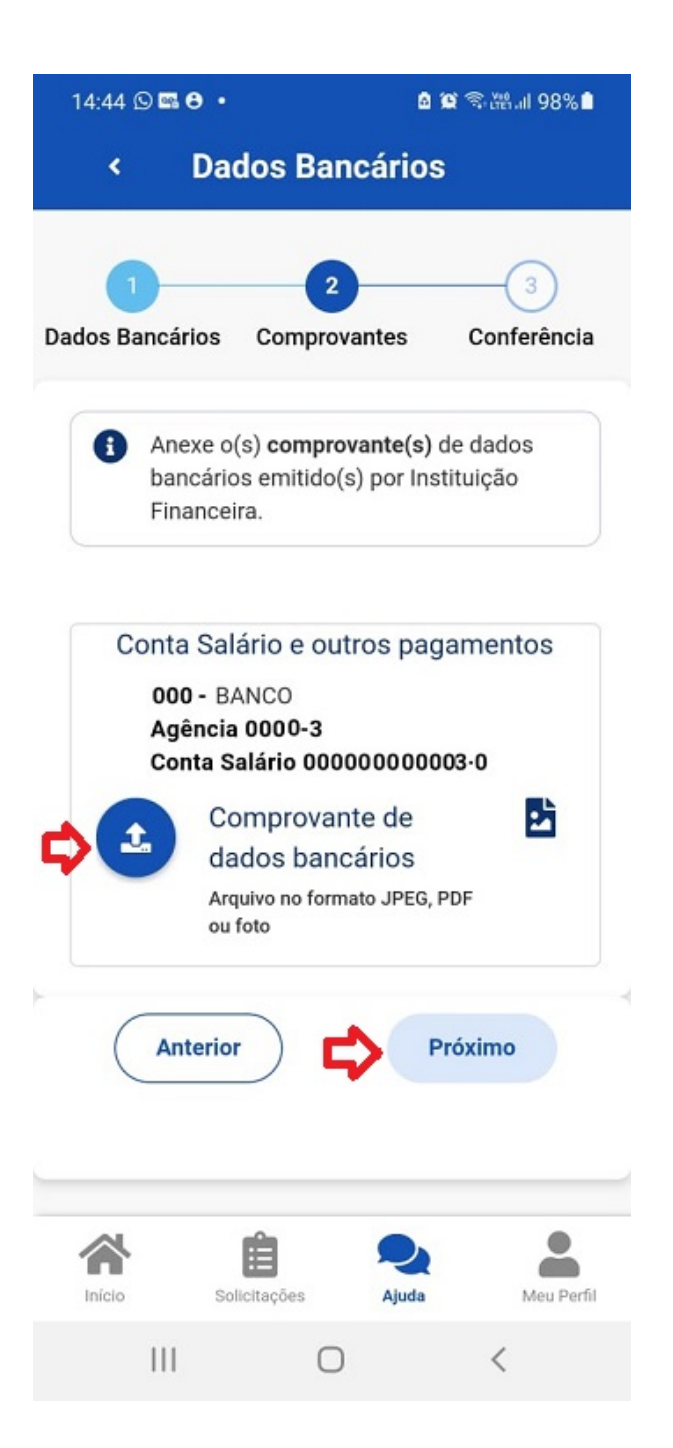

**5º)** Confira os dados atuais e as alterações que você realizou e, se estiver tudo correto, clique em **Confirmar:**

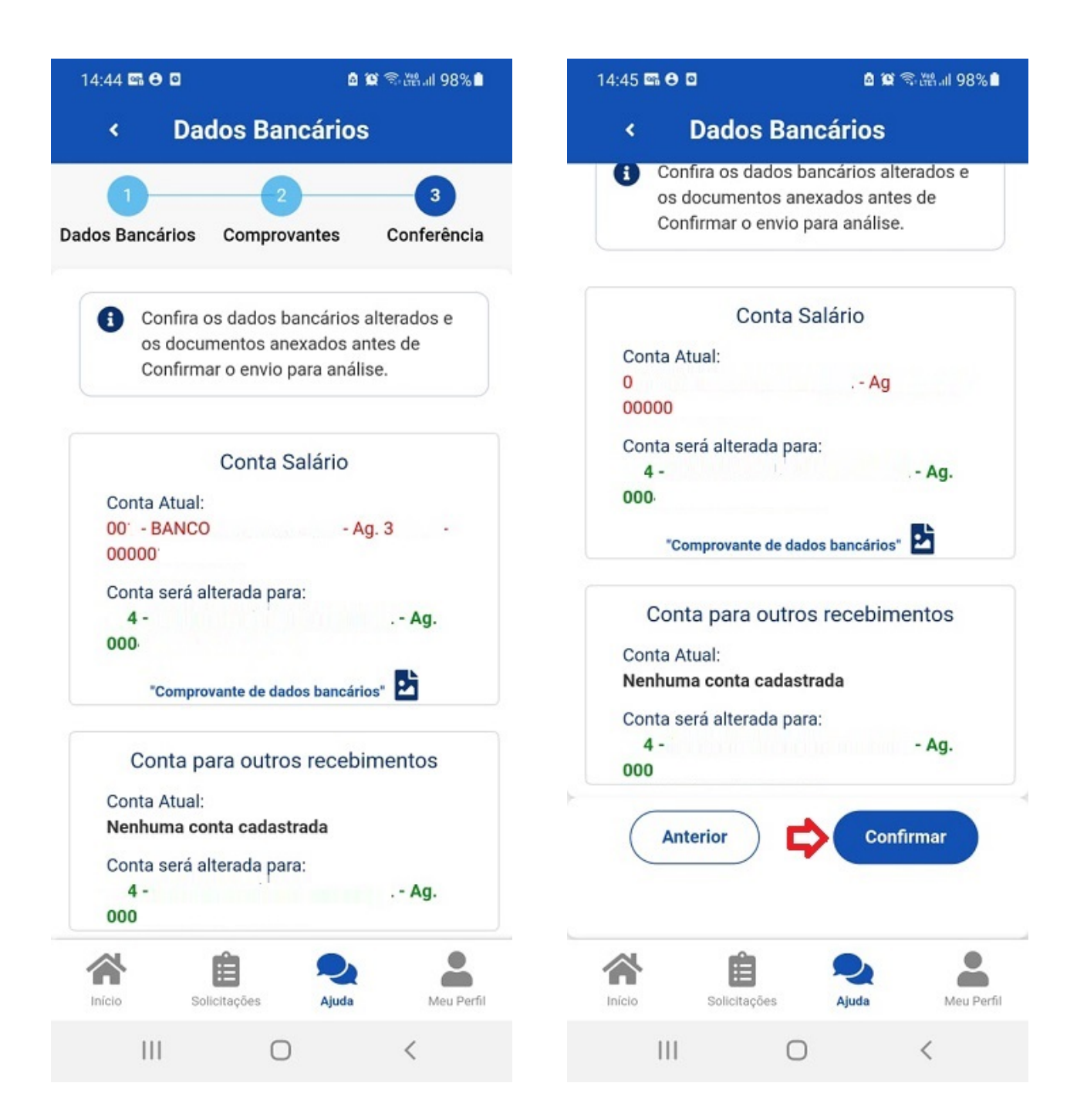

Após conclusão do procedimento, a sua solicitação será enviada, automaticamente, para avaliação da sua Unidade de Gestão de Pessoas.

**6º)** Para acompanhar o andamento do seu pedido, clique em **Minhas Solicitações,** disponível na tela principal do SouGov:

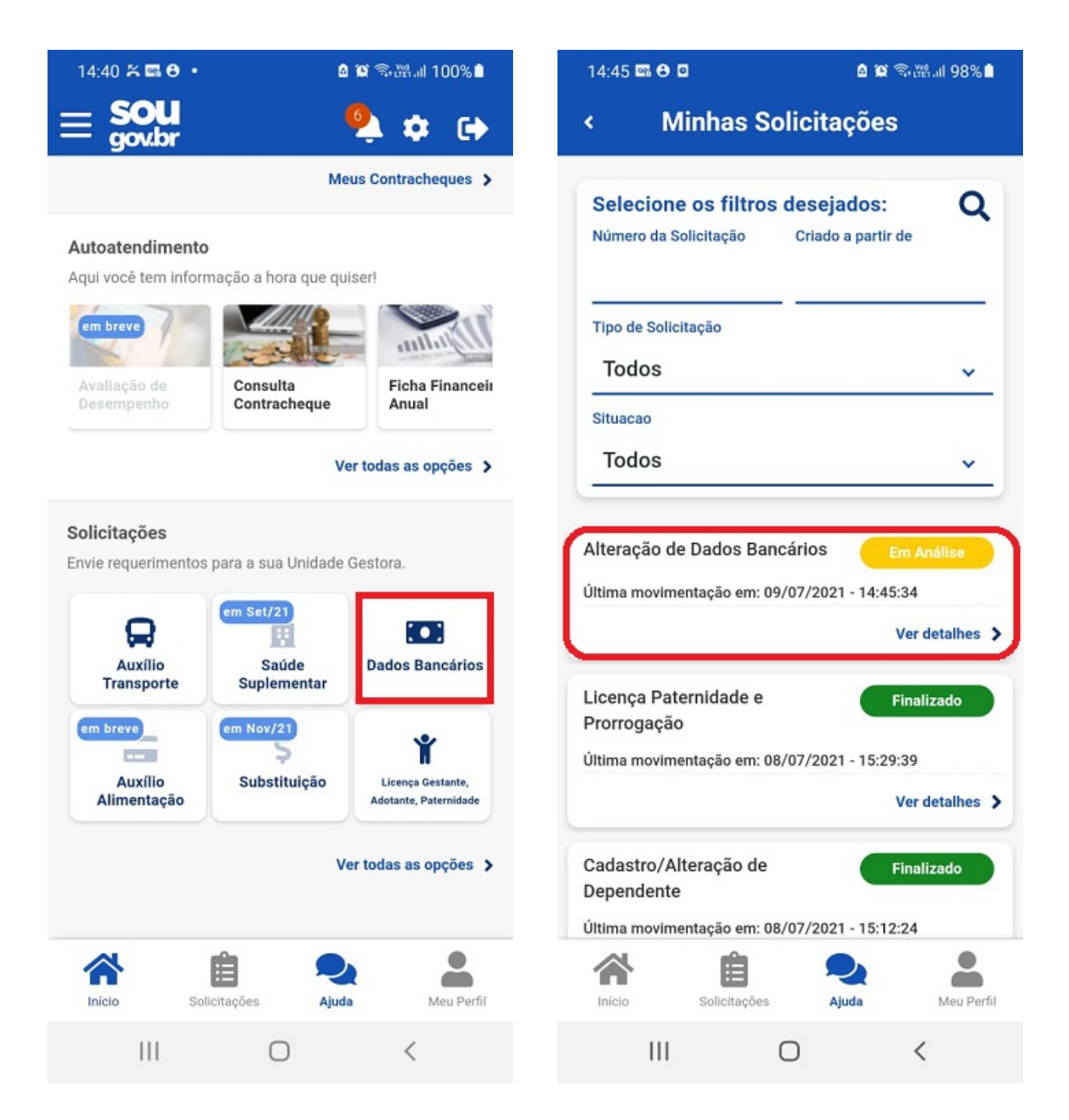

Para esclarecimentos adicionais sobre o assunto, orientamos que entre em contato com a Unidade de Gestão de Pessoas do seu órgão de vinculação. Caso não saiba qual é a sua**[, clique aqui](https://www.gov.br/servidor/pt-br/acesso-a-informacao/faq/sou-gov.br/7-localizar-unidade-de-gestao-de-pessoas)** para obter os contatos.

Para mais informações, **[clique aqui](https://youtu.be/1CDbCkJW2Mw)** e acesse o Tutorial Cadastro de Dados Bancários.

Compartilhe: f y o